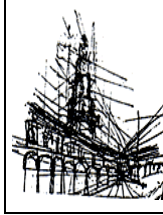

## **Ministero dell'Istruzione e del Merito** *ISTITUTO COMPRENSIVO STATALE di via VALLETTA FOGLIANO*

Via Valletta Fogliano n° 59 - 27029 VIGEVANO (PV) - tel. 038175513 - fax 038170900 PEO pvic830001@istruzione.it – PEC pvic830001@pec.istruzione.it C.M. PVIC830001 – C.F. 94033990188

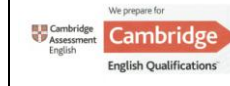

*Scuole dell'Infanzia "R. Bianchi"–"M. Pistoja Mastronardi" Scuole Primarie "G.B. Ricci" - "A. Negri" -"G. Vidari" Scuola Secondaria di Primo grado "D. Bramante"*

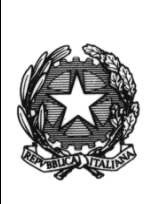

COMUNICAZIONE N. 18 Vigevano, 12 settembre 2023

Al Personale Docente Al personale ATA Alla DSGA Al sito web Agli atti

## **Oggetto: Procedura per richieste assenze/permessi da ARGO**

Si comunica che **tutte le domande di assenza dovranno essere inoltrate esclusivamente via web: per il personale docente da "Argo Didup"** - **per il personale ATA tramite il portale "[Argo Personale](https://www.portaleargo.it/argopersonale/)** con le credenziali già in possesso (docenti) o con nuove credenziali che verranno fornite (ATA o nuovo personale).

Le domande di assenza, permesso e congedo, incluse le assenze per esigenze di salute programmate (es. visita medica/ricovero programmato/terapie) devono essere inoltrate osservando il rispetto dei tempi previsti (almeno tre giorni prima). Il termine potrà non essere rispettato in caso di richiesta di assenza per malattia, di permesso per assistenza a portatore di handicap (Legge 104) e di congedo parentale per malattia del\* figli\*.

Nel caso di assenza improvvisa e non programmata, il personale docente/ATA **è tenuto a comunicarla** il **primo giorno di assenza** telefonicamente **tra le 07:30 e le 09:00** all'ufficio di **Segreteria del Personale (0381-75513)**. Successivamente procederà ad inviare la richiesta come indicato.

Nel caso di assenza per motivi di salute, contestualmente alla comunicazione (e comunque non oltre i due giorni successivi dall'inizio della stessa), dovrà essere comunicato il **numero di certificato medico** attribuito dall'**INPS** (**PUC**).

Non sarà più necessario inoltrare richieste via e-mail e/o compilare il modulo di assenza cartaceo ad eccezione delle richieste di PERMESSO ORARIO e CAMBIO ORARIO per le quali, al momento, si prosegue l'utilizzo del modello cartaceo che prevede la presa visione dei referenti di plesso.

Alla mail istituzionale [\(pvic830001@istruzione.it\)](mailto:pvic830001@istruzione.it) dovrà essere inviata esclusivamente la documentazione giustificativa di un'assenza già richiesta (attestazione di visita medica, frequenza a corsi di formazione/aggiornamento, esami universitari, ecc.).

Le assenze non formalizzate nei tempi e nei modi previsti saranno considerate assenze ingiustificate. Si chiede alle SS. LL. una rigorosa osservanza della procedura e della tempistica per garantire un'adeguata sostituzione del personale assente.

Si ricorda, infine, che **di ogni periodo di assenza devono essere informati tempestivamente anche i rispettivi referenti di plesso** per le eventuali sostituzioni.

Si ringrazia per la collaborazione.

Il Dirigente Scolastico dott. Massimo Camola *Firma omessa ex art. 3, c. 2, D.Lgs. n. 39/93*

Allegata breve guida alla funzione di richiesta assenze sul Portale Argo Rif. Segreteria: sigg.re Annalisa – Lucia – Valentina 0381/75513

## **DI SEGUITO UN BREVE STRALCIO DEL MANUALE DI UTILIZZO DELLA FUNZIONE DI RICHIESTA ASSENZE DA PARTE DEL PER-SONALE SCOLASTICO.**

Per accedere alla funzione di richiesta di concessione di Permessi e Assenze:

Il personale Docente accede da "Argo Didup" con le proprie credenziali e clicca sul pulsante "Servizi Personale" "Richieste Assenza".

Il personale ATA accede ad "Argo Personale" con le proprie credenziali e clicca sul pulsante "I Miei Dati" "Richieste Assenza" Per inserire una nuova richiesta occorre cliccare sul pulsante in alto a sinistra + (di colore verde) NUOVA RICHIESTA e scegliere da una lista di tipologie di assenza, quella per la quale si vuole richiedere la concessione.

Operata la scelta sul tipo di assenza, tasto SELEZIONA, il sistema propone il dettaglio richiesta differenziato per tipo di assenza, in cui indicare tutti i dati necessari, quali la data di inizio e di fine e il recapito e-mail al quale si vogliono ricevere le notifiche e selezionare il tasto SALVA.

- Nel caso di CONGEDO PARENTALE o MALATTIA DEL FIGLIO, vengono richiesti anche i dati del figlio e l'indicazione dei giorni fruiti dall'altro genitore per lo stesso motivo.

- Nel caso di assenza per MALATTIA si deve cliccare sulla freccia laterale di DECURTAZIONE ACCESSORI ed evidenziare la prima riga (per la malattia è prevista la decurtazione nei primi 10 gg. come da D.L 112/2008).

- Nel caso di PERMESSO PER MOTIVI PERSONALI/FAMILIARI: nello spazio delle note occorre specificare la motivazione (es.: disbrigo pratiche/assistenza a familiare/partecipazione ad evento/ …).

- Nel caso di PERMESSO PER LUTTO FAMILIARE nello spazio delle note occorre specificare il familiare deceduto ed il grado di parentela.

- Nel caso di PERMESSO PER CORSO DI FORMAZIONE/PARTECIPAZIONE A CONCORSO-ESAME nello spazio delle note occorre specificare il tipo di corso o di esame che si intende seguire o superare.

- Nel caso di PERMESSO PER DIRITTO ALLO STUDIO nello spazio delle note occorre specificare il tipo di corso o di esame che si intende frequentare o superare ed il numero di ore di servizio giornaliere richieste.

- Nel caso di PERMESSO EX LEGGE 104 vengono richiesti i dati dell'assistito.

- Nel caso di PERMESSO EX LEGGE 104 PER ASSISTENZA A FAMILIARE IN SITUAZIONE DI GRAVITA' (CONGEDO BIENNALE) occorre compilare anche il modulo di richiesta reperibile sul sito. Potrà essere allegato al richiesta elaborata dal portale ARGO o fatto pervenire in Segreteria.

Per questi ultimi due casi è previsto il rinnovo, ad inizio anno scolastico o all'occorrenza, della richiesta di permessi cui deve essere allegato il verbale di accertamento. Sempre da far pervenire alla Segreteria.

Attenzione: l'errata indicazione dei dati richiesti dà luogo ad un rigetto automatico da parte del sistema.

Dopo aver completato i dati richiesti, se non si vuole allegare alcun file, è possibile cliccare direttamente su INOLTRA e la richiesta risulterà inviata alla Segreteria.

Se si vuole allegare uno o più file alla richiesta (autocertificazione nel caso di permessi per motivi personali etc.) o semplicemente posticiparne l'invio alla Segreterie, occorre cliccare solo sul pulsante SALVA.

Lo stato della richiesta salvata e non ancora inviata è "bozza".

Per allegare uno o più file in formato pdf occorre cliccare sul pulsante AGGIUNGI ALLEGATO scegliere un file per volta tramite il pulsante "Sfoglia" e confermare con "Conferma".

Tutti i file allegati saranno mostrati in elenco. Il pulsante "Scarica allegato" consente di scaricare il file selezionato, il pulsante "Elimina allegato" consente di eliminarlo.

Terminata la procedura di inserimento dei file pdf a corredo della richiesta, questa può essere inviata alla Segreteria tramite il pulsante "Invia". La richiesta inviata ha come stato "Inoltrata".

Quando viene inviata una richiesta di assenza il sistema, oltre a registrare le informazioni relative alla richiesta di concessione dell'assenza, produce e memorizza un modello di richiesta in formato pdf, che viene trasmesso alla segreteria e può essere stampato mediante il pulsante "Stampa richiesta" posto nel dettaglio della richiesta.

Il dipendente può seguire l'iter della sua richiesta verificandone lo "Stato in cui vengono aggiornate eventuali cambiamenti di stato della richiesta che può assumere i seguenti valori: "Inoltrata", "Rigettata" dalla segreteria, "Rifiutata" dal dirigente o dal DSGA, "Autorizzata", "Formalizzata".